# **WebGen 5: A PHP Web Script Generator with Templates By Song Yang**

**Submitted to Oregon State University In partial fulfillment of the requirement for the degree of MASTER OF SCIENCE in Computer Science** 

**School of Electrical Engineering and Computer Science Oregon State University Corvallis, OR September 2004** 

# **Acknowledgements**

I would like to express my gratitude to Dr. Toshimi Minoura for his support and guidance through my study. I am also very grateful to Dr. Jimmy Yang and Dr. Michael Quinn for serving on my committee and for their valuable comments and suggestions to my work. On a personal note, I would like to acknowledge the support and love from my parents and friends.

#### **Abstract**

WebGen 5 is a software tool for automatically generating *Web scripts* that display *Web forms* and operate on data in a database. WebGen 5 is implemented as a collection of *templates*. Each template, combined with a corresponding *configuration file*, generates one of the following six types of Web scripts: *search, select, edit, information, action,* and *treeview* scripts. Templates and configuration files are written in PHP. The Web scripts generated by them are also in PHP. We are using WebGen to generate web scripts for actual applications. One of the applications contains more than 700 tables in the database and hence more than 3500 scripts are generated.

# **Table of Contents:**

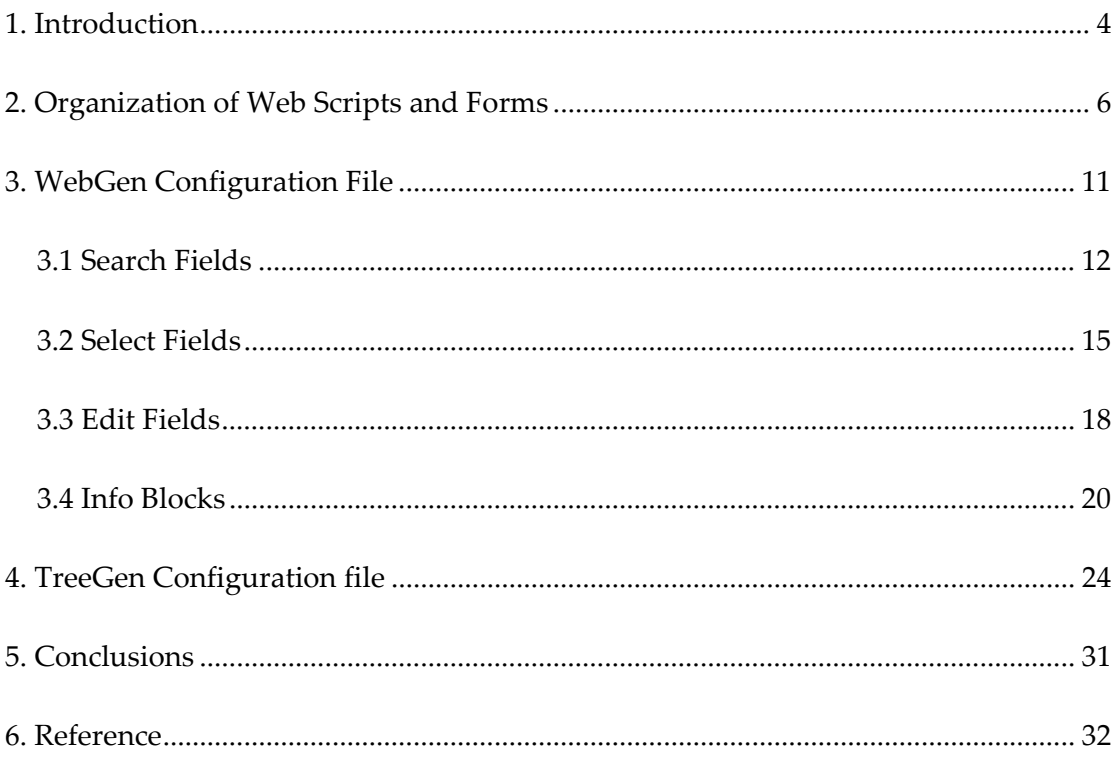

#### <span id="page-4-0"></span>**1. Introduction**

WebGen 5 is a software tool for automatically generating *Web scripts* that display *Web forms* and operate on data in a database. WebGen 5 is implemented as a collection of *templates*. Each template, combined with a corresponding *configuration file*, generates one of the following six types of Web scripts: *search, select, edit, information, action,* and *treeview* scripts. Templates and configuration files are written in PHP. The Web scripts generated by them are also in PHP. Now, we are using WebGen 5 in real Web site projects. WebGen 5 significantly reduces the time used for these projects. In addition, the generated code is easy to be maintained.

We had worked on four Web script generators before we began developing WebGen 5. WebSiteGen 1 was our first attempt. It generated Web scripts from an *ER diagram*. However, this approach was not effective, because an ER diagram may not accurately reflect the real structure of a database. Starting with WebSiteGen 2, we used relational database schemas to generate Web scripts. WebSiteGen 2 was a Windows application written in Java that generated ASP Web scripts. About one year later, we developed WebSiteGen 3 which generated more complex ASP.NET Web scripts supporting *one-to-many* and *many-to-one* relationships between tables. WebSiteGen 3 was written in C#, and it was actually used to generate Web scripts for real projects.

When WebSiteGen 3 was partially completed, we needed to generate PHP Web scripts, and started to develop WebSiteGen 4. However, WebSiteGen 4 was not very successful. The code became long and hard to understand. A change in one part often caused ripple effects throughout the entire Web script generator, and hence the generator was difficult to maintain.

While trying to overcome the problems in the previous versions, we came across a new idea of using templates for generating Web scripts. Because a template resembles the generated Web scripts, creating a set of templates is easier than writing a generator in a conventional programming language. Moreover, as one template

4

only generates one type of web scripts, changes in one template do not affect other templates, unless the changes are related to parameters passed between scripts.

Section 2 presents an overview of the organization of web scripts and forms. In Section 3, we explain to how to make a WebGen configuration file from a database schema to generate desired Web scripts. Section 4 explains a TreeGen configuration files and a treeview Web form. A summary and some suggestions for future developers are given in Section 5.

#### <span id="page-6-0"></span>**2. Organization of Web Scripts and Forms**

WebGen 5 can generate six types of Web scripts: *search*, *select*, *edit*, *information*, *action*, and *treeview* scripts. The generated scripts are executed on a Web sever by a PHP interpreter. Each script, except for an action script, creates a Web form that is displayed on a client computer by a Web browser. Figure 2.1 illustrates the interactions among the Web scripts and forms.

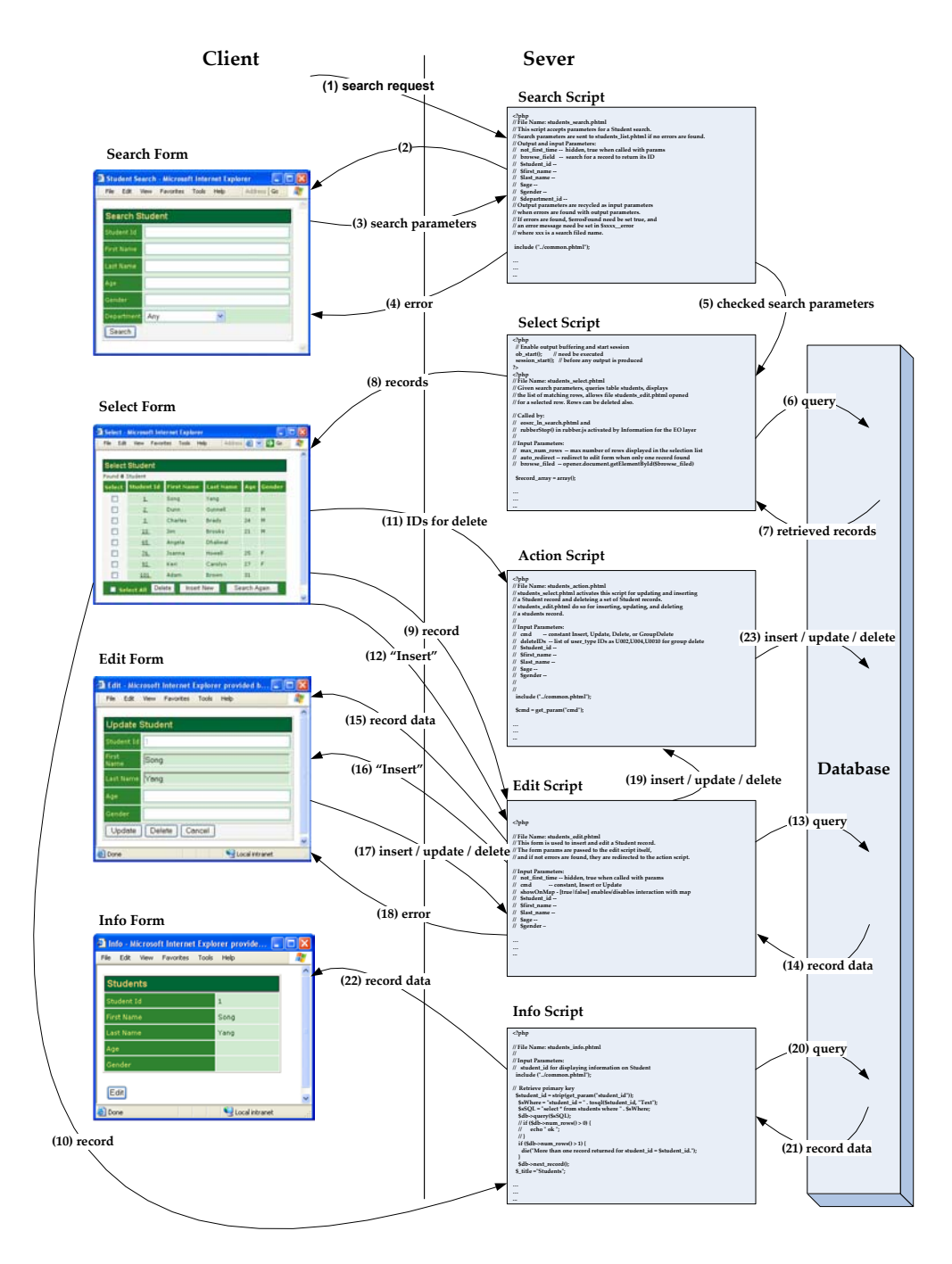

**Figure 2.1**: Interactions among Web Scripts and Forms.

The search script and form allow a user to provide search parameters.

- When a search request is received by the search script (1), the script creates a search form and sends the form to the browser (2).  $\bullet$
- $\bullet$ When the Search button on the search form is clicked, the form sends the search parameters provided by the user to the search script (3).
- When the search parameters are received (3), the search script checks the received parameters. If there are errors, the search script sends back the search parameters with error flags to the browser (4). Otherwise, the search script sends the search parameters to the select script (5).

The select script and form retrieve the records satisfying the given search parameters and display them.

- $\bullet$ When the search parameters are received from the search script (5), the select script generates a SELECT statement based on these parameters to retrieve records (6).
- $\bullet$ When the records are retrieved (7), the select script creates a select form for the records retrieved and sends the form to the browser (8).
- $\bullet$ If the system mode is Update, when the ID of a record in the select form is clicked, the form sends the primary key of the selected record, along with parameter cmd=Update, to the edit script (9). If the system mode is Info, the select form sends the value of the primary key of the selected record to the information script (10).
- $\bullet$ When the Delete button on the select form is clicked, the form sends the values of the primary keys of all the selected records, along with parameter cmd=GroupDelete, to the action script (11).

• When the Insert button on the select form is clicked, the form sends parameter cmd=Insert to the edit script (12).

The edit script and form display the detailed information about one record and allow the user to perform data operations.

- When parameter cmd=Update and the value of the primary key of the selected record are received (9), the edit script generates a SELECT statement based on the value of the primary key to retrieve the complete record (13).
- $\bullet$ When the complete record is retrieved (14), the edit script creates the edit form for the complete record and sends the form to the browser (15).
- $\bullet$ When parameter cmd=Insert is received from a select form (12), the edit script creates the edit form for insertion and sends the form the browser (16).
- $\bullet$ When the Update button on the edit form is clicked, the form sends the modified data, along with parameter cmd=Update, to the edit script (17).
- $\bullet$ When parameter cmd=Update and the modified data are received from the edit from (17), the edit script checks the data. If there are errors, the edit script sends back the data with error flags to the browser (18). Otherwise, the edit script sends the parameter and the data to the action script (19).
- $\bullet$ When the Delete button on the edit form is clicked, the form sends the value of the primary key of the record, along with parameter cmd=Delete, to the edit script (17).
- $\bullet$ When parameter cmd=Delete and the value of the primary key are received from the edit form (17), the edit script sends the parameters and the value of the primary key to the action script (19).
- When the Insert button on the edit form is clicked, the form sends the new data, along with parameter cmd=Insert, to the edit script (17).  $\bullet$
- $\bullet$ When parameter cmd=Insert and the new data are received from the edit from (17), the edit script checks the data. If there are errors, the search script sends back the data with error flags to the browser (18). Otherwise, the search script sends the parameters and the data to the action script (19).

The information script and form display the detailed information about one record.

- $\bullet$ When the value of the primary key of the selected record are received from the select form (10), the information script generates a SELECT statement based on the value of the primary key to retrieve the complete record (13).
- $\bullet$ When the complete record is retrieved (14), the information script creates the information form for the complete record and sends the form to the browser (15).

The action script actually inserts, deletes, and updates data stored in the database.

- $\bullet$ When parameter cmd=Insert and the new data are received (19), the action script generates an SQL statement for inserting a new record (23).
- $\bullet$ When parameter cmd=Update and the modified data are received (19), the action script generates an SQL statement for updating the record (23).
- $\bullet$ When parameter cmd=Delete and the value of the primary key of a record are received (19), the action script generates an SQL statement for deleting the record (23).
- $\bullet$ When parameter cmd=GroupDelete and the values of the primary keys of the records are received (19), the action script generates SQL statements for deleting those records (23).

• When the data insertion, modification, or deleting is completed, the action script refreshes the Web forms that activates the script.

#### <span id="page-11-0"></span>**3. WebGen Configuration File**

 A *schema* of a database determines the structure of the data stored in the database. A *configuration file* specifies how data fields are grouped in Web forms for searching, inserting, updating, and deleting data stored in the database. By using the information provided in the configuration file, a *template* generates a Web script. In this section, we explain how a configuration file and Web scripts are generated from the schema given in Figure 3.1.

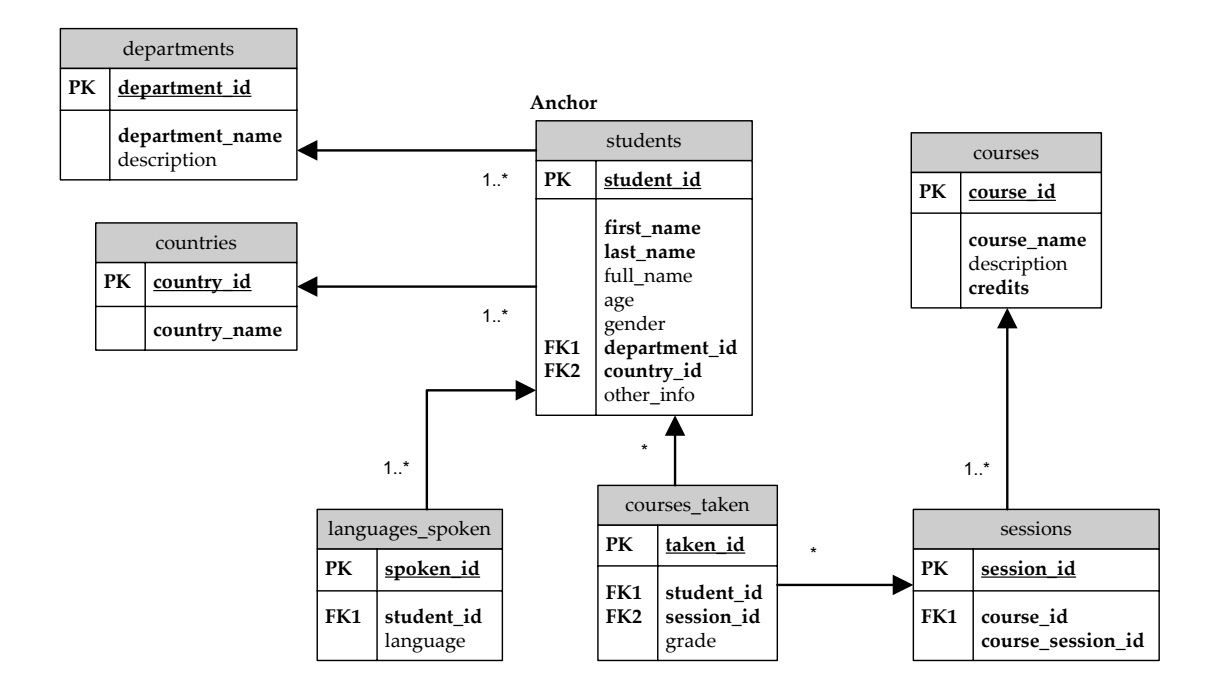

**Figure 3.1**: A Database Schema.

We use table students as an anchor table. The anchor table students and table departments are associated by a many-to-one relationship type, as are the anchor table and table countries. The relationship type between the anchor table and table languages\_spoken is one-to-many. The relationship type between the anchor table and table courses\_taken is also one-to-many. Table courses\_taken and table sessions are related by a many-to-one relationship type. Table sessions and table courses have a many-to-one relationship type.

<span id="page-12-0"></span>Table countries is used as a *domain table*. A domain table is a table containing a set of possible values that can be displayed in a dropdown list for a user to choose. In our example, table countries stores the names of countries in column country\_name.

In a configuration file, *main variables* specify the information applicable to all the scripts generated from that configuration file. In order to generate Web scripts from the database schema in Figure 3.1, we must define at least the following four main variables:

\$anchor\_table = 'students'; \$anchor\_label = 'Student'; \$anchor\_label\_plural = 'Students';  $sprimary\_key = 'student_id';$ 

- \$anchor\_table: The name of the anchor table. In our example, the anchor table is table students.
- \$anchor\_label: The label representing the anchor table. This label is used as part of the title of a form. In our example, we use Student as the label.
- \$anchor\_label\_plural: The plural form of the anchor label. In our example, we use Students.
- \$primary\_key: The name of the primary key of the anchor table. In our example, column student id is the primary key of the anchor table students.

#### **3.1 Search Fields**

Each element in array \$search\_fields designates a field in a search form. By specifying various *options* for the elements in \$search\_fields, we can make a desired search form. In order to generate the search form shown in Figure 3.2, we must define \$search\_fields as follows:

```
$search_fields=array( 
 array("column"=>"student_id", "label"=>"Student Id", 
   "type"=>"numeric", "maxlen"=>"40", "size"=>"40"), 
 array("column"=>"first_name", "label"=>"First Name", 
   "type"=>"text", "maxlen"=>"40", "size"=>"40"), 
 array("column"=>"last_name", "label"=>"Last Name", 
   "type"=>"text", "maxlen"=>"40", "size"=>"40"), 
 array("column"=>"age", "label"=>"Age", 
   "type"=>"text", "maxlen"=>"40", "size"=>"40"), 
 array("column"=>"gender", "label"=>"Gender", 
   "type"=>"text", "maxlen"=>"40", "size"=>"40"), 
 array("table"=>"departments", 
   "column"=>"department_name", 
   "label"=>"Department Name", "type"=>"text", 
   "maxlen"=>"40", "size"=>"40", "match"=>"exact"), 
 array("table"=>"courses", "column"=>"course_name", 
   "label"=>"Courses Name", "type"=>"text", 
   "maxlen"=>"40", "size"=>"40"), 
 array("column"=>"country_id", "label"=>"Country Name", 
   "type"=>"domain","domain_table"=>"countries", 
   "domain_key"=>"country_id", 
   "display_column"=>"country_name")
```

```
);
```
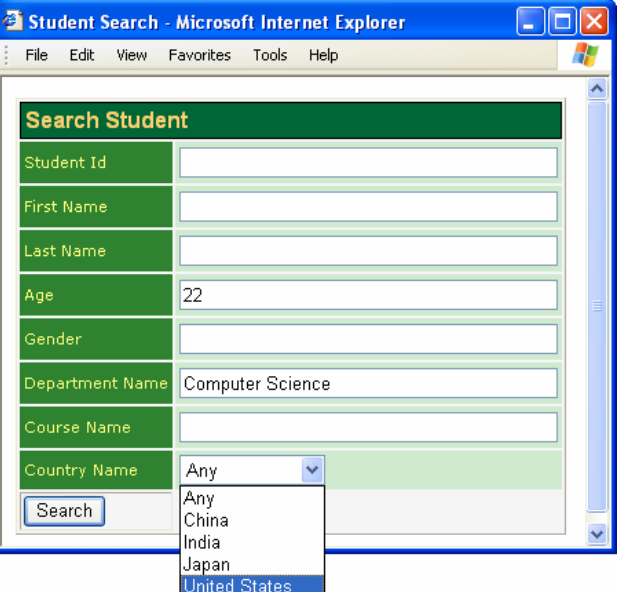

**Figure 3.2**: Student Search Form.

- column: The name of a column in a table. In the first element, for example, the column name is student\_id in the anchor table students.
- label: The label for the field in the search form. In the first element, we use Student ID as the label.
- type: The type of the field. For a field in a search form, the value of option type can be one of the followings:
- numeric: The search parameter is a number. The input control is a textfield.
- text: The search parameter is a string. The input control is a textfield. In searching, if the search parameter is a substring of a column value in a record, the record satisfies the search parameter. However, if the option match is set as match=>exact, the column data must exactly match the search parameter.
- date: The search parameter is a date. The input control is a textfield.
- timestamp: The search parameter is a time. The input control is a textfield.
- email: The search parameter is an email address. The input control is a textfield.
- y phone: The search parameter is a phone number. The input control is a textfield.
- domain: The search parameter is selected from a dropdown list. This type requires other three options: domain\_table, domain\_key, and display\_column. Option domain\_table designates the name of the domain table, option domain\_key the primary key of the domain table, and option display\_column the name of the column in which the option values are stored. In our example, the field for column country\_id uses a dropdown list and the values are retrieved from column country\_name in table countries.
- table: The name of the table to which the column belongs. If the column is in the anchor table, the option can be omitted. In the first element, we omit this option, because column student\_id is in the anchor table students. In the

<span id="page-15-0"></span> element for column department\_name, we set this option, because column department\_name is in table departments.

- maxlen: The maximum length of a search parameter allowed to be entered in the textfield.
- size: The size of the textfield, or the maximum length of a search parameter allowed to be entered in the textfield without scrolling.

## **3.2 Select Fields**

| Select - Microsoft Internet Explorer |                       |                      |               |                      |     |              |                           |  |
|--------------------------------------|-----------------------|----------------------|---------------|----------------------|-----|--------------|---------------------------|--|
|                                      | File                  | Edit<br><b>View</b>  | Favorites     | <b>Tools</b><br>Help |     |              |                           |  |
|                                      |                       |                      |               |                      |     |              |                           |  |
|                                      | <b>Select Student</b> |                      |               |                      |     |              |                           |  |
|                                      | Found 3 Student       |                      |               |                      |     |              |                           |  |
|                                      | Select                | <b>Student</b><br>Id | First<br>Name | Last<br>Name         | Age | Gender       | <b>Department</b><br>Name |  |
|                                      |                       | 65                   | Angela        | Dhaliwal             | 22  |              | Computer<br>Science       |  |
|                                      | П                     | 76                   | Joanna        | Howell               | 22  | F            | Computer<br>Science       |  |
|                                      |                       | 201                  | Josh          | Layman               | 22  |              | Computer<br>Science       |  |
|                                      |                       | <b>Select All</b>    | Delete        | Insert New           |     | Search Again |                           |  |
|                                      |                       |                      |               |                      |     |              |                           |  |
| Local intranet<br>Done               |                       |                      |               |                      |     |              |                           |  |

**Figure 3.3**: Student Select Form.

Each element in array \$select\_fields designates a column used in a select form. In order to generate the select form shown in Figure 3.3, we need to define \$select\_fields as follows:

```
$select_fields = array( 
 array("column"=>"student_id", "label"=>"Student Id", 
   "type"=>"integer", "size"=>"40"), 
 array("column"=>"first_name", "label"=>"First Name", 
   .ra<sub>z</sub>, cord.....<br>"size"=>"40"),
 array("column"=>"last_name", "label"=>"Last Name", 
   "size"=>"40"), 
 array("column"=>"age", "label"=>"Age", 
   "size" => "40",
 array("column"=>"gender", "label"=>"Gender", 
   "size" => "40"),
 array("table"=>"departments",
```
 "column"=>"department\_name", "label"=>"Department Name", "size"=>"40") );

An element in \$select fields has options column, label, table, size, and type. These options are similar to those for an element in \$search\_fields. However, the value of option type can not be domain.

In addition to \$select\_fields, there are two main variables \$default\_sort\_column and \$select\_join\_tables. These variables are used by a select script in creating a SELECT statement to retrieve the data satisfying search parameters.

\$deafult sort column designates the name of the column used for sorting. The column must be one of the columns used in the select form. The statement below states that column student\_id is used to sort the retrieved records.

\$default sort column = "student id";

Each element in array \$search\_join\_tables indicates how a table associated to the anchor table is linked to the anchor table in the SELECT statement generated by a select script. Each associated table that has columns used in a search form or a select form must be an element of \$search\_join\_tables. \$search\_join\_tables for retrieving the records displayed in the select form shown in Figure 3.3 need be defined as follows:

```
<\frac{8}{6}$search_join_tables = array( 
   "departments"=>array( 
     "joined_table"=>"departments ON departments.department_id= 
      students.department_id", 
     "used"=>"false", "select"=>"true"), 
   "courses"=>array( 
     "joined table"=>"courses taken ON
         students.student_id=courses_taken.student_id 
       LEFT JOIN sessions ON 
        courses_taken.session_id=sessions.session_id 
       LEFT JOIN courses ON 
        courses.course_id=sessions.course_id", 
   "used"=>"false", "select"=>"false" ), 
 ); 
 %>
```
Column department\_name in table departments is used in the search form and the select form, and hence table departments need be an element of this array. Column course\_name in table courses is used in the search form, and hence table course is also an element of \$search\_join\_tables. For each element in the array, there are three options:

- used: This option specifies whether the associated table is used for searching. In a configuration file, this option is always set to false. However, if a user gives a search parameter for a column in the associated table, the select script sets the value of this option to true. In other words, the value of this option is based on the search parameters passed from the search form.
- select: This option specifies whether or not columns of the associated table are used in the select form. In our example, the column department\_name in table departments is used in the select form, but no columns in table courses are used.
- y joined\_table: This option designates how the associated table is linked to the anchor table in the FROM clause of the SELECT statement generated. In generating the FROM clause, only the associated tables whose option used or option select is true are linked to the anchor table. In the search form shown in Figure 3.2, the user gives the search parameter Computer Science for column department\_name in table departments, but he does not give a search parameter for column course\_name in table courses. Therefore, only table departments is linked to the anchor table. The generated FROM clause is:

FROM students LEFT JOIN departments ON  $students.department_id = \overline{departments.department_id}$  <span id="page-18-0"></span>If the user also gives a search parameter Database to column course\_names in table courses, then both table departments and table courses are linked to the anchor table.

```
FROM students 
 LEFT JOIN departments 
   ON students.department_id = departments.department_id
 LEFT JOIN courses_taken 
   ON students.student_id = courses_taken.student_id 
 LEFT JOIN sessions 
   ON courses taken.session id = sessions.session id
 LEFT JOIN courses 
   ON sessions.course_id = courses.course_id
```
## **3.3 Edit Fields**

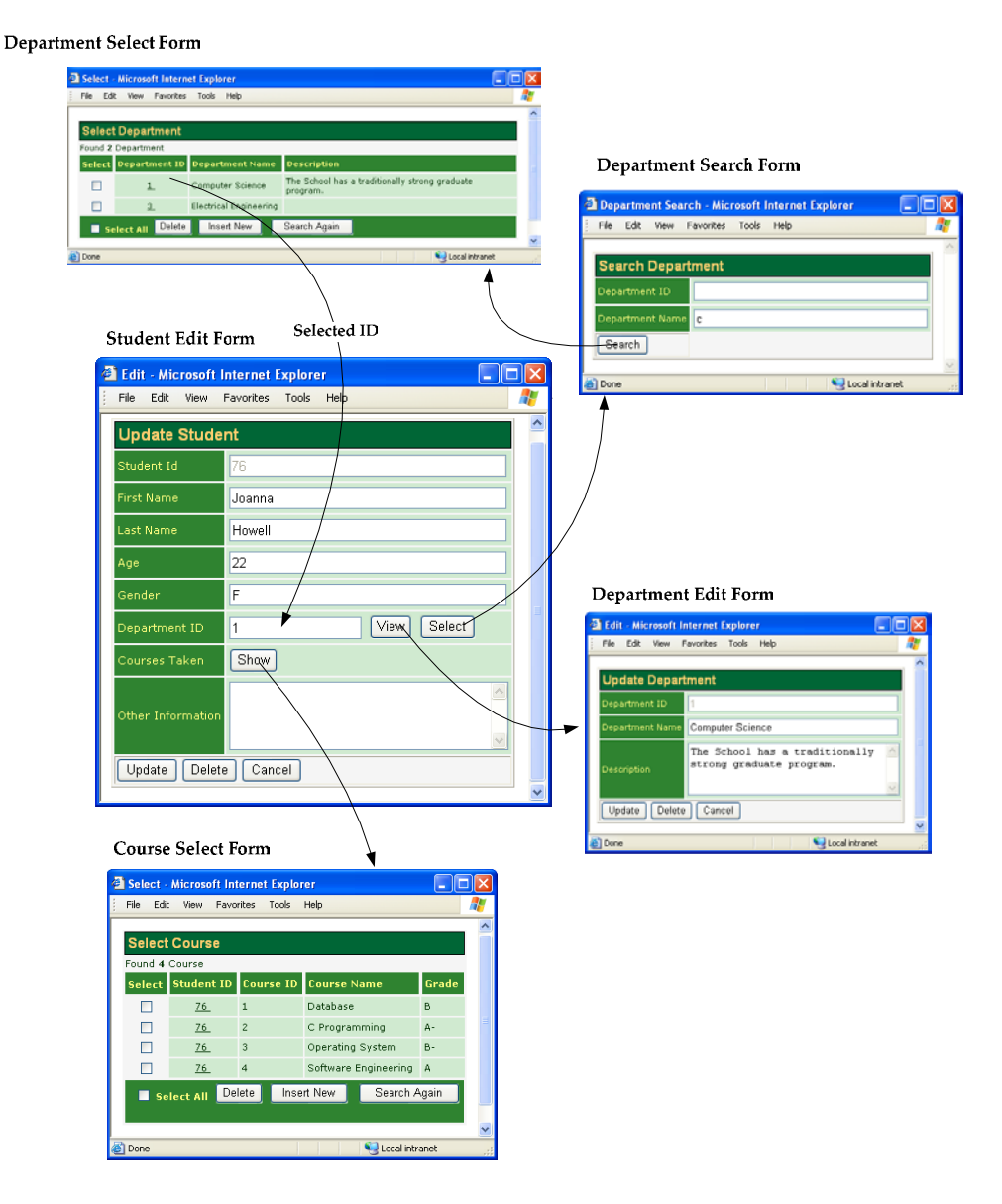

**Figure 3.4**: Student Edit Form.

Each element in array \$edit\_fields represents a field in an edit form. In

order to generate the Student edit form shown in Figure 3.4, we must define

```
$edit_fields as follows:
```

```
$edit_fields=array( 
 array("column"=>"student_id", "label"=>"Student Id", 
   "type"=>"numeric", "maxlen"=>"40", "size"=>"40"), 
 array("column"=>"first_name", "label"=>"First Name", 
   "type"=>"text", "maxlen"=>"40", "size"=>"40"), 
 \frac{C_1C_2}{C_2C_3C_4} array("column"=>"last name", "label"=>"Last Name",
   "type"=>"text", "maxlen"=>"40", "size"=>"40"), 
 array("column"=>"age", "label"=>"Age", 
   "type"=>"text", "maxlen"=>"40", "size"=>"40"), 
 array("column"=>"gender", "label"=>"Gender", 
   "type"=>"text", "maxlen"=>"40", "size"=>"40"), 
 array("column"=>"department_id", "label"=>"Department ID", 
   "type"=>"to_one", "linked_table"=>"departments", 
   "maxlen"=>"40", "size"=>"40"), 
 array("label"=>"Courses Taken", "type"=>"to_many", 
   "linked_table"=>"courses", "maxlen"=>"40", "size"=>"40"), 
 array("column"=>"other_info", "label"=>"Other Information", 
   "type"=>"textarea", "rows"=>"4", "cols"=>"32"), 
);
```
Each element in \$edit\_fields has options column, label, table, maxlen, size, and type. Option type can be numeric, text, time, date, email, phone, textarea, to one, or to many:

- y textarea: The input is a string displayed in a textarea. This type requires two other options rows and cols to specify the numbers of the rows and the columns of the textarea. In our example, the field for column other\_info uses a textarea.
- to one: First, using type to one allows a user to view or modify the record related to the anchor record via a *one-to-one* or *many-to-one* relationship type. In our example, column department\_id in table students is specified for to\_one. When the View buttion is clicked, the edit form showing the record of the student's department is displayed. Second, a user can search and select a value from the associated table. Assume that the user does not know the ID of the department of interest. By clicking on the Select button, he can search and select a department with the search and select forms for departments. This type

<span id="page-20-0"></span>needs two other options: linked\_table and child\_column. Option linked\_table designates the name of the table storing the associated record. Option child\_column indicates the other linking column in the associated table. If this option is omitted, the name of the linking column is the same as the name of the foreign key column in the anchor table.

to\_many: The purpose of this type is to exhibit the records related to the anchor record via a *one-to-many* or *many-to-many* relationship type. In our example, the field labeled Courses Taken is specified to be to\_many. When the Show button is clicked, all the courses taken by the student are displayed in the select form for courses. This type needs options linked\_table, parent\_column, and child\_column. Option linked\_table and option child\_column are similar to those for type to one. However, the child column can be omitted, when the foreign key of the associated table has the same name of the primary key of the anchor table. Option parent\_column indicates the *foreign key* column in the anchor table. If this option is omitted, the foreign key column is the primary key of the anchor.

#### **3.4 Info Blocks**

An information form can have one *main block* and many *nested blocks*. The main block can display the fields in the anchor record and the records related to the anchor record directly or indeirectly via a one-to-one or many-to-one relationship type. In the form shown in Figure 3.5, the main block contains the fields for columns student id, first name, last name, age and gender in the anchor table students, column department\_name in table departments, and column country\_name in table countries.

Each nested block contains the records expanded from the anchor record directly or indirectly via a one-to-many or many-to-many relationship type. In the Student information form, there are two nested blocks. Block 1 shows the languages the student can speak. The records in this block are from table

languages\_spoken. Block 2 shows all the courses taken by the student and the grades. The records are retrieved from table courses\_taken, table sessions, and table courses.

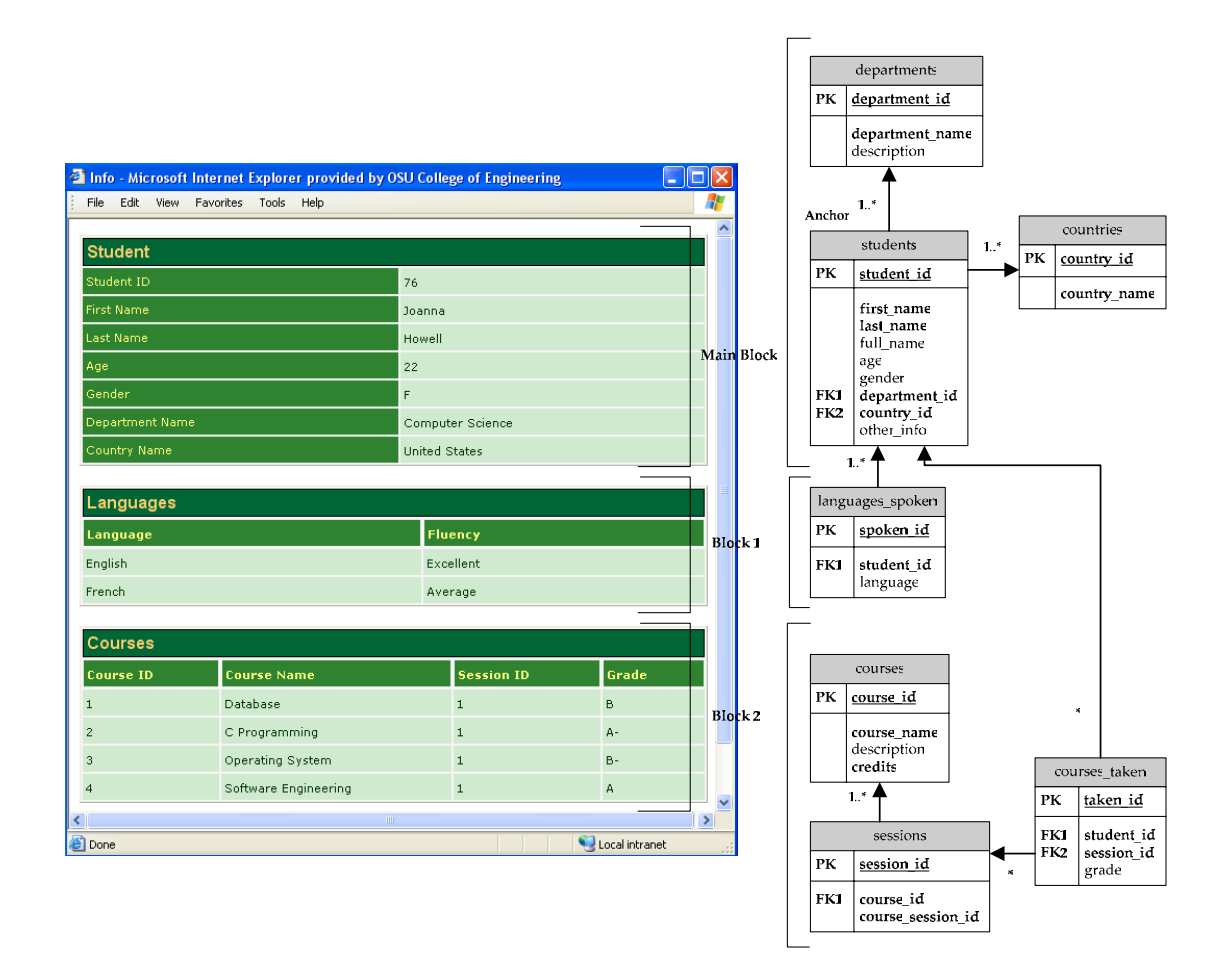

**Figure 3.5**: Student Information Form.

In the configure file, each element in \$info\_blocks designates a block. To generate the information form shown in Figure 3.5, we must define \$info\_blocks as follows:

```
$info_blocks = array( 
  array("title"=>"Student", "type"=>"main", 
     "joined_tables"=>"students LEFT JOIN departments 
         ON students.department_id=departments.department_id 
       LEFT JOIN countries 
         ON students.country_id=countries.country_id", 
     "fields"=>array( 
       array("column"=>"student_id", "label"=>"Student ID", 
         "type"=>"numeric", "size"=>"40"), 
       array("column"=>"first_name", "label"=>"First Name", 
        "type"=>"text", "size"=>"40"),
       array("column"=>"last_name", "label"=>"Last Name", 
         "type"=>"text", "size"=>"40"),
```

```
 array("column"=>"age", "label"=>"Age", "type"=>"text", 
         "maxlen"=>"40", "size"=>"40"), 
      array("column"=>"gender", "label"=>"Gender", 
 "type"=>"text", "size"=>"40"), 
 array("table"=>"departments", 
       "column"=>"department_name", 
       "label"=>"Department Name", "type"=>"text", 
       "size"=>"40"), 
      array("table"=>"countries", 
       "column"=>"country_name", 
       "label"=>"Country Name", "type"=>"text", "size"=>"40"), 
  )), 
 array("title"=>"Languages", "type"=>"nested", 
   "joined_tables"=>"students LEFT JOIN languages_spoken 
    ON students.student_id=languages_spoken.student_id", 
   "fields"=>array( 
    array("column"=>"language", "label"=>"Language", 
      "type"=>"text", "size"=>"40"), 
    array("column"=>"fluency", "label"=>"Fluency", 
      "type"=>"text", "size"=>"40"),
 )), 
  array("title"=>"Courses", "type"=>"nested", 
    "joined tables"=>"students LEFT JOIN courses taken
         ON students.student_id = courses_taken.student_id 
      LEFT JOIN sessions 
        ON courses_taken.session_id=sessions.session_id 
      LEFT JOIN courses 
       ON courses.course id=sessions.course id",
     "fields"=>array( 
      array("column"=>"course_id", "label"=>"Course ID", 
         "type"=>"integer", "size"=>"40"), 
      array("column"=>"course_name", "label"=>"Course Name", 
        "type"=>"text", "size"=>"40"),
 array("table"=>"sessions","column"=>"course_session_id", 
 "label"=>"Session ID", "type"=>"text", "size"=>"40"), 
 array("table"=>"courses_taken","column"=>"grade", 
         "label"=>"Grade", "type"=>"text", "size"=>"40"), 
  )), 
);
```
There are four options in each element of \$info\_block:

- $\cdot$  title: The title of the block.
- y type: This option designates whether the block is a main block or a nested block.
- joined\_tables: This option designates how the associated tables in the block are linked to the anchor table in the SELECT statement generated. This option is similar to option joined\_table of \$search\_join\_table.

y fields: The value of this option is an array, and each element in this array designates a field of the block. If the block is a main block, this option is similar to \$edit\_fields for the edit script. If the block is a nested block. This option is similar to \$select\_fields for the select script.

#### <span id="page-24-0"></span>**4. TreeGen Configuration file**

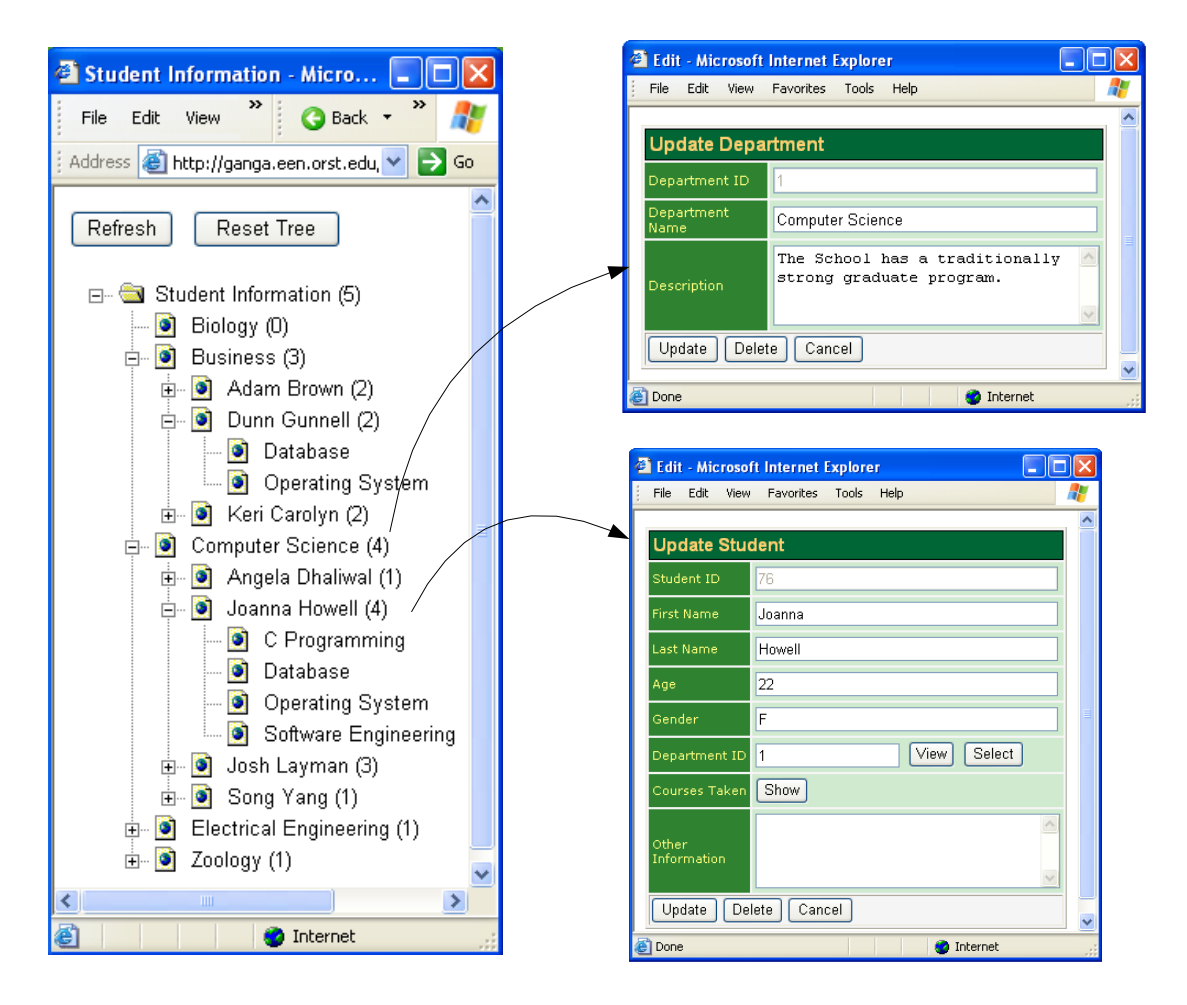

**Figure 4.1**: TreeView Web Form.

A *treeview form* displays a hierarchy among the records in different tables. Each node in the treeview represents either a data record or a category. A node may have many *child nodes* which represent the records directly or indirectly associated to the record for the node or the records belonging to the category designated by the node.

The treeview shown in Figure 4.1 has three layers. Each node in the first layer represents a department and may have many child nodes representing the students in the department. Those nodes for students are in the second layer. Each student takes many courses. In the figure, the nodes for courses are in the third layer.

When a node in a tree is clicked, an edit form appears to display the complete information about the record of the node. In the treeview shown in Figure 4.1, when the node for a department is clicked, the detailed information about this department is displayed in the Department edit form. When the node for a student is clicked, this student's information is displayed in the Student edit form.

To generate a treeview form, we need to prepare a *TreeGen configuration file*. In this file, we have main variables and variable  $$tree$  layers. To generate the treeview shown in Figure 4.1, the main variables need to be defined as follows:

\$app\_directory = 'forms'; \$root\_label = 'Student Information'; \$tree\_prefix = 'student'; \$auto\_populate = false;

- \$app\_directory: The path of the folder related to folder ".." where the Web scripts for displaying the detailed information about the record of a node are stored.
- \$root\_label: The label of the *root*. A root is the parent node of all the nodes in the first layer. In our example, we use Student Information as the label of the root.
- \$tree\_prefix: The prefix of the name of a treeview script. In our example, we name the treeview script student\_tree.phtml. Then the prefix is student.
- \$auto\_populate: If this main variable is false, then when a node is created, its child nodes are not created immediately. The child nodes are created when a user clicks on "?" sign. If the variable is true, then when a node is created, all its child nodes are also created.

Each element in \$tree\_layers designates a layer in the tree. Each element can have tweleve options: this\_node\_type, parent\_node\_type, table, primary\_key, label\_column, parent\_key, no\_parent\_id, whereAdd,

sqlFrom, order\_by, navigate\_url, and dir. To generate the treeview, we need to define \$tree\_layers as follows:

```
$tree_layers = array( 
 array( 
    "this_node_type" => "DEPARTMENTS", 
    "parent_node_type" => "ROOT", 
 "table" => "departments", 
 "primary_key" => "department_id", 
 "label_column" => "department_name", 
  ), 
  array( 
    "this_node_type" => "STUDENTS", 
 "parent_node_type" => "DEPARTMENT", 
 "table" => "students", 
 "primary_key" => "student_id", 
 "label_column" => "full_name", 
 "parent_key" => "department_id", 
  ), 
 array( "this_node_type" => "COURSES TAKEN".
 "this_node_type" => "COURSES_TAKEN", 
 "parent_node_type" => "STUDENT", 
 "table" => "courses_taken", 
 "primary_key" => "taken_id", 
 "label_column" => "course_name", 
 "parent_key" => "students.student_id", 
 "sqlFrom" => "students INNER JOIN courses_taken 
      ON students.student_id=courses_taken.student_id 
     INNER JOIN sessions 
      ON sessions.session id=courses taken.session id
     INNER JOIN courses 
      ON sessions.course_id=courses.course_id", 
  ), 
) \mathbf{i}
```
- y this\_node\_type: This option designates the node type of the nodes in the layer.
- parent\_node\_type: This option designates the node type of the parent nodes of the nodes in this layer. If the layer is the first layer, then we must set this option as parent\_node\_type=>ROOT.
- y table: This option designates the name of the table from which the records for the nodes in the layer are retrieved.
- primary\_key: This option designates the name of the primary key of the table designated by option table.
- lable\_column: This option designates the name of the column whose values are used as the labels for the nodes in the layer.
- parent\_key: This option designates the name of the primary key of the records for the parent nodes of the nodes in the layer.
- y no\_parent\_id: If the value of this option is true, then no value is passed from the parent node for retrieving records and creating the nodes in this layer. If the option is omitted, the primary key value of the record for the parent node is used as a condition for retrieving the records and creating the nodes in this layer.
- sqlFrom: By using this option, we speicfy the FROM clause of the SELECT statement for retrieving records and creating the nodes in this layer. If this option is omitted, the FROM clause is generated by using the value of option table. In our example, the nodes for departments in the first layer do not set this option, so the FROM clause generated is

FROM departments

The nodes for the courses in the third layer have the option sqlFrom. Therefore, the FROM clause is

```
FROM students INNER JOIN courses_taken 
   ON students.student_id=courses_taken.student_id 
 INNER JOIN sessions 
   ON sessions.session_id=courses_taken.session_id 
 INNER JOIN courses 
   ON sessions.course id=courses.course id
```
- whereAdd: This option designates the extra conditions in the WHERE clause of the SELECT statement for retrieving records and creating the nodes in this layer.
- order\_by: This option designates the column for sorting the retrieved records. If this option is omitted, the column indicated by option label\_column is used for sorting.

navigate\_url and dir: When a node is clicked, a Web form appears to display the detailed information about the record or the category of the node. Option navigate\_url designates the URL of the Web script. If this option is omitted, the value set in option dir is used. Option dir designates the path and the folder under which the corresponding edit script is stored. If option dir is also omitted, the value of main variable \$app\_directory is used for locating the edit forms or the information forms.

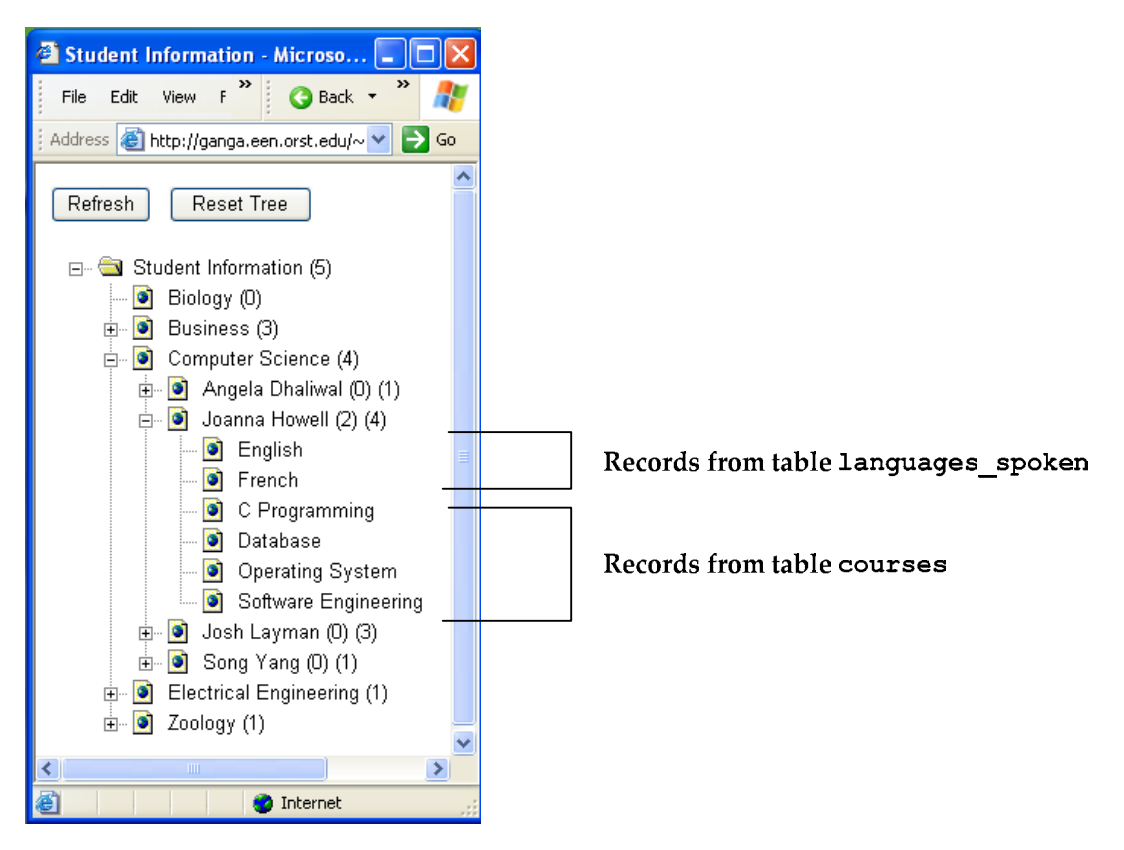

**Figure 4.2** Treeview using Option tables.

tables: By using option tables, we can display the records from different tables. In the third layer of the treeview shown in Figure 4.2, there are the records from table courses and the records from table languages\_spoken. The value of option tables is an array. Each element in the array designates a table. Most options explained previously are also used for the elements in the array, except for option parent\_node\_type. To generate the treeview shown in Figure 4.2, we need to define the third layer as follows with option tables:

```
 array( 
   "parent_node_type" => "STUDNETS", 
                          => array(
     array(<br>"table"
         "table" => "languages_spoken", 
                             => "spoken_id",<br>=> "language",
       "label_column"<br>"parent_key"
                             => "student_id",
         "this_node_type" => "LANGUAGES", 
      ), 
     array(<br>"table"
                             => "courses_taken",<br>=> "taken id",
        "primary_key"<br>"label_column"
         "label_column" => "course_name", 
        "parent_key" => "students.student_id",<br>"sqlFrom" => "students INNER JOIN c
                             \Rightarrow "students INNER JOIN courses_taken
            ON students.student_id=courses_taken.student_id 
          INNER JOIN sessions 
            ON sessions.session_id=courses_taken.session_id 
          INNER JOIN courses 
            ON sessions.course_id=courses.course_id", 
         "this_node_type" => "COURSES_TAKEN" 
      ), 
   ), 
 ),
```
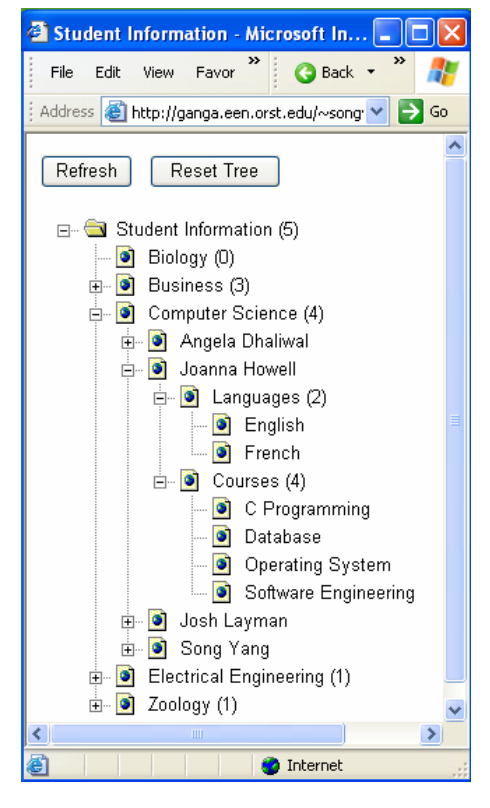

**Figure 4.3**: Treeview using Option nodes.

• nodes: By using option nodes, we can display category names in a treeview. In the third layer of the treeview shown in Figure 4.3, two categories languages and courses are displayed. The child nodes of these two categories are the

records from table languages\_spoken and table courses. The value of option nodes is an array. Each element in the array designates a category. Those elements can have options this\_node\_type, text, and navigate\_url. To generate the treeview shown in Figure 4.3, we must define the third layer and as follows with option nodes:

```
array( 
 "parent_node_type" => "STUDENTS", 
 "nodes" => array( 
     array(<br>"text"
                  => "Languages",
        "this_node_type" => "LANGUAGE_CATEGORY", 
      ), 
      array( 
                       => "Courses",
        "this_node_type" => "COURSE_CATEGORY", 
 ), 
\qquad \qquad),
```
#### <span id="page-31-0"></span>**5. Conclusions**

WebGen 5 is a collection of *templates*, which automatically generates Web scripts from *configuration files*. So far, we have developed six templates for creating *search*, *select*, *edit*, *information*, *action*, and *treeview* scripts. Those templates are written in PHP, and the generated Web scripts are also in PHP.

Now, WebGen 5 is being used in real projects. We have observed the following benefits of this Web script generator:

- 1. Time for developing Web site is significantly reduced.
- 2. Maintenance becomes easier. Most Web scripts of a Web site project are generated by WebGen 5, rather than written by different programmers. Therefore, they all have the same style.
- 3. Before WebGen 5, changes on a database structure often caused a large amount of code to be re-written. Now, we only need to modify the configuration file and the program can be easily regenerated.

# <span id="page-32-0"></span>**6. Reference**

- [1] Parijat Naik; *WebSiteGen3: A Tool For Generating ASP.NET Forms*
- [2] George Schlossnagle; *Advanced PHP Programming*; Sams; 2003
- [3] Danny Goodman; *JavaScript Bible*; John Wiley & Sons; 2004
- [4] Jeff Perkins; *PostgreSQL*; Learning Express; 2001